# **МОДЕМ ИНТЕРКРОСС 5633 NE (4x Ethernet ADSL2+)**

# **Руководство пользователя**

# Содержание

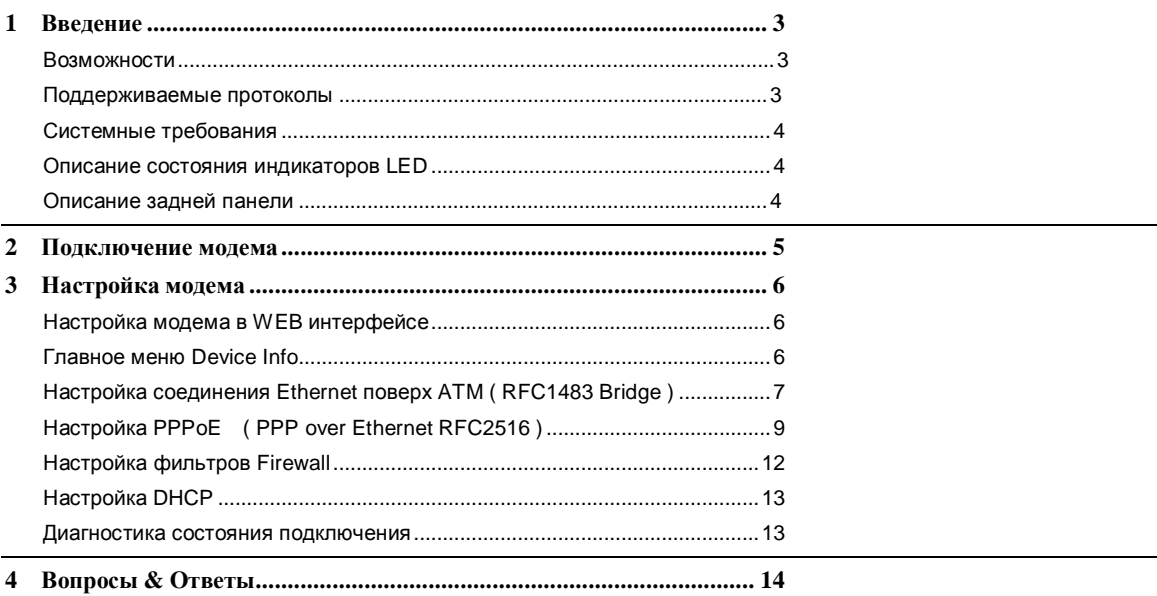

### **Введение**

**1** 

Этот модем/ маршрутизатор предоставляет высокоскоростной доступ в Интернет по протоколам ADSL2/2+со скоростью нисходящего потока до 24Mbps, восходящего до 1024Kbps.

#### **Возможности**

- ADSL модем с функциональностью моста и маршрутизатора
- Максимальная длина линии 5,4 километра
- Обеспечивает скорость нисходящего потока до 24Mbps, восходящего до 1024Kbps
- Четыре 10/100 Ethernet порт
- Дружественный WEB интерфейс.
- Поддержка DHCP Server для Вашей локальной сети
- Поддерживает все стандарты для Интернет- приложений.
- Фильтрация адресации, DMZ Hosting
- Удобное окно состояния модема для анализа подключения
- Возможность перепрошивки модема
- Поддерживает до 8 Permanent Virtual Circuits (PVC)
- Поддерживает до 8 PPPOE сессий

#### **Поддерживаемые протоколы**

- ITU-T G.992.1 (G.dmt) Annex A
- ITU-T G.992.2 (G.lite)
- ITU-T G.992.3 ADSL2
- ITU-T G.992.5 ADSL2+
- ANSI T1.413 Issue 2

Поддержка инкапсуляций:

- RFC 1483 bridge
- MER
- Classical IP over ATM (RFC 1577)
- PPP over ATM (RFC 2364)
- PPP over Ethernet (RFC 2516)

## Системные требования

Рекомендованы следующие системные требования:

- Pentium 233MHZ и более  $\overline{\phantom{a}}$
- Память: 64МВ и более
- Сетевая карточка10M Base-T Ethernet и лучше  $\bullet$
- WIN9X WIN2000 WINXP WINME WINNT

Пожалуйста, составьте таблицу полученных от провайдера сведений для настройки модема:

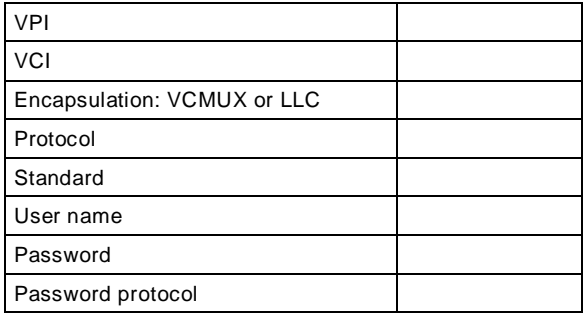

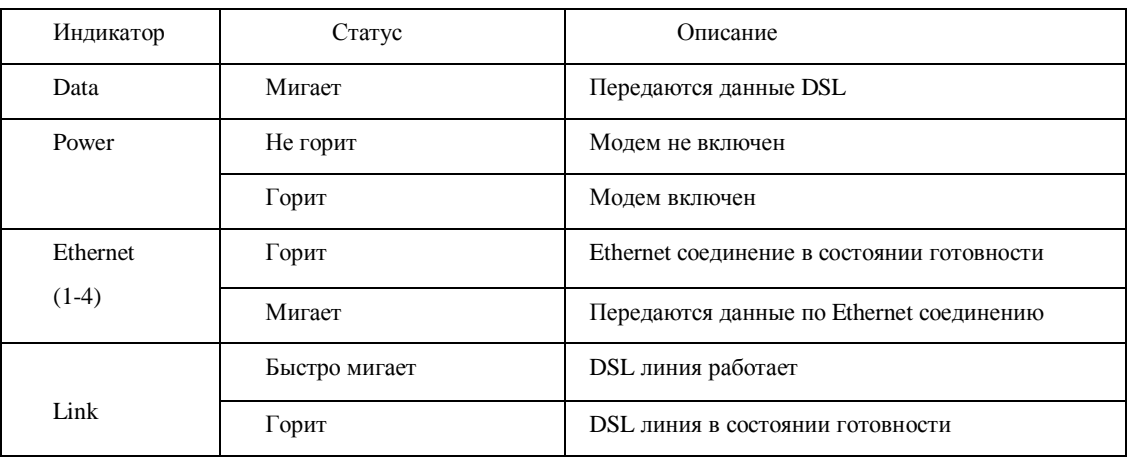

#### Описание состояния индикаторов LED

#### Описание задней панели

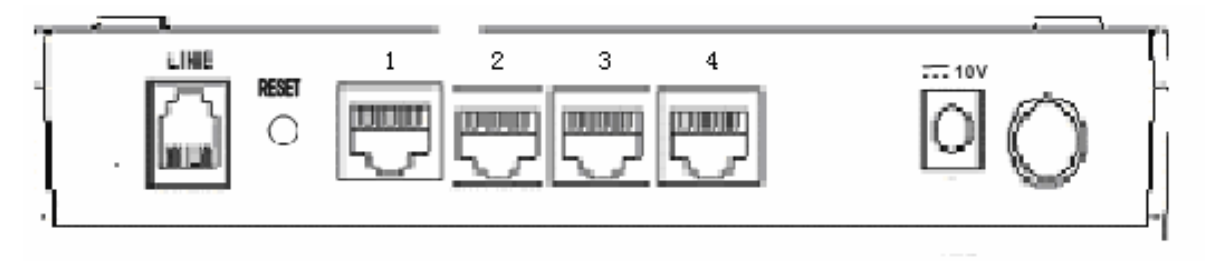

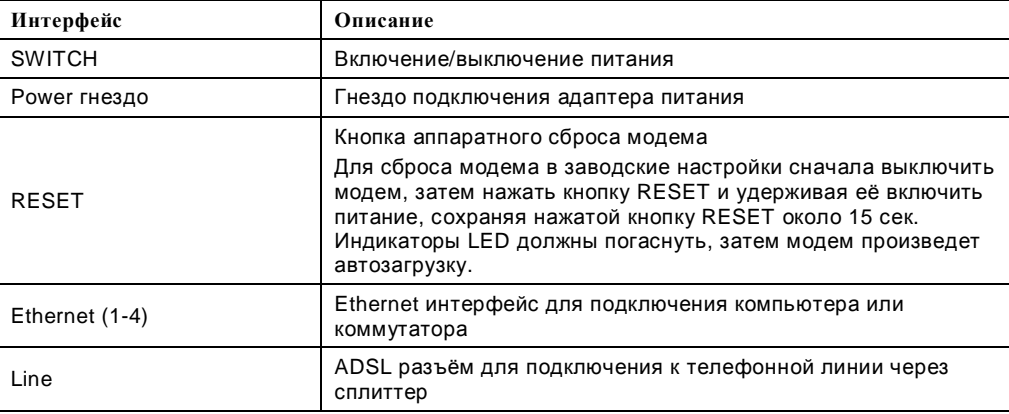

**2** 

## **Подключение модема**

Пожалуйста, соедините Ваш ADSL2/2+ модем, следуя инструкциям:

- Подсоедините телефон и модем через сплиттер к телефонной линии
- Используя Ethernet кабель, подключите Ethernet порт модема с LAN портом Вашего компьютера.

Подключение осуществляется согласно схеме:

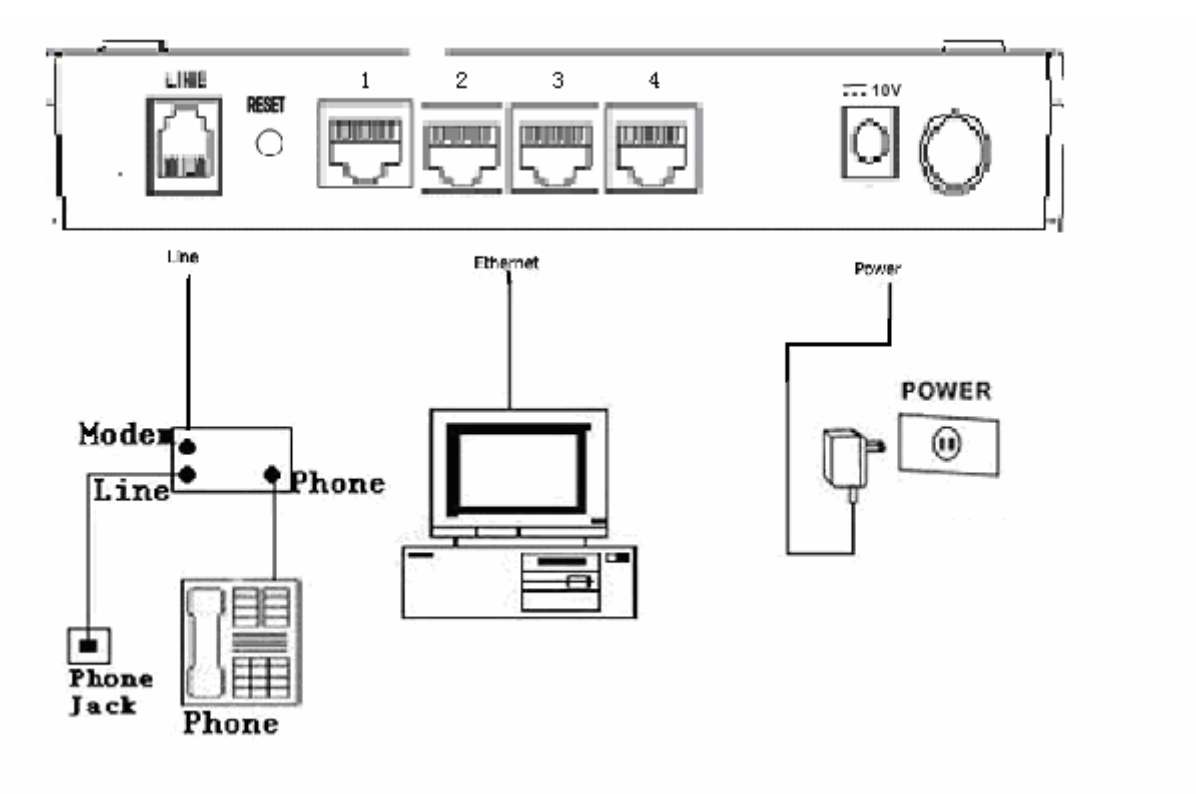

## **Настройка модема**

# **3**

#### **Настройка модема в WEB интерфейсе**

Прежде всего убедитестьв исправности Вашей сетевой карте и козможности автоматически получать IP адрес. Произведите подключения согласно схеме приведенной выше. Убедитесь в правильном свечении LED индикаторов (см. Описание состояния индикаторов LED)

Откройте Ваш Web browser, например Internet Explorer, введите **<http://192.168.1.1>** (IP адрес модема по умолчанию). Нажмите <**Переход>** и Вы попадете на страницу WEB интерфейса модема :

Введите username: **admin,** password: **admin** , затем нажмите LogIn для входа.

Заводские настройки: IP Address: **192.168.1.1**  Subnet Mask: **255.255.255.0**

Username: **admin**

Password: **admin** 

## **Главное меню Device Info**

Если введены правильные Username и Password, то Вы войдете в главное меню модема **Device Info**:

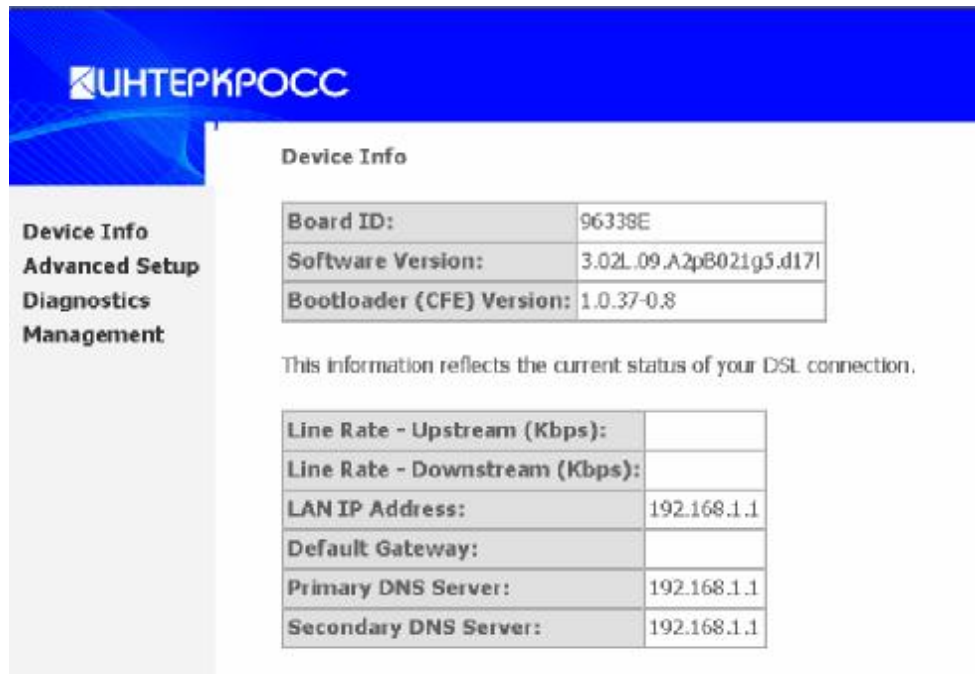

Здесь кратко приводится описание разделов интерфейса. Для получения более полных сведений о назначении тех или иных протоколов обратитесь к Вашему провайдеру.

#### **Настройка соединения Ethernet поверх ATM ( RFC1483 Bridge )**

Для настройки модема в режиме RFC1483 Bridge , выберите раздел **<Advanced Setup>** и нажмите кнопку **<WAN>,** в результате появится окно **Wide Area Network (WAN) setup**.

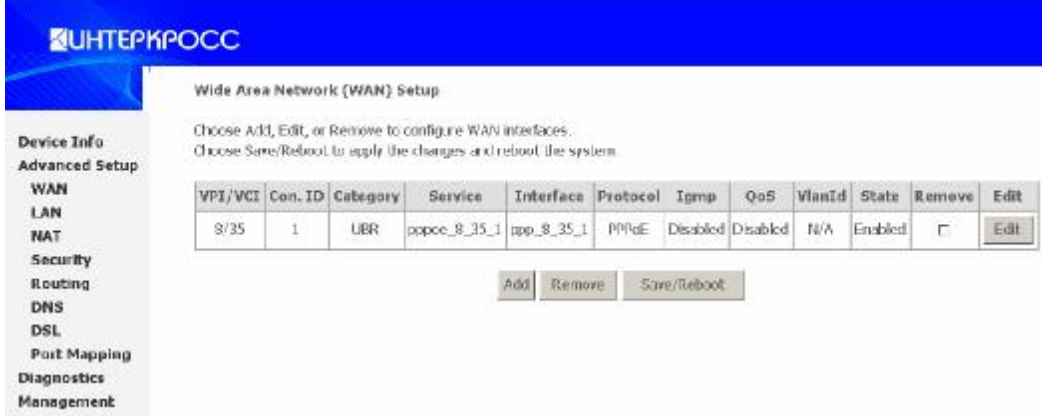

1. Если Вам необходимо изменить какое-либо из имеющихся соединений нажмите **<EDIT>.** Выберите значения **VPI** и **VCI**. Ваш DSL service провайдер или ISP (Internet Service Provider) должен сообщить их; в этом примере провайдер использует 8 и 35. Также выберите параметр качества (**QoS**); оставьте значение по умолчанию, если не имеете таких сведений от провайдера. Нажмите **<NEXT>** 

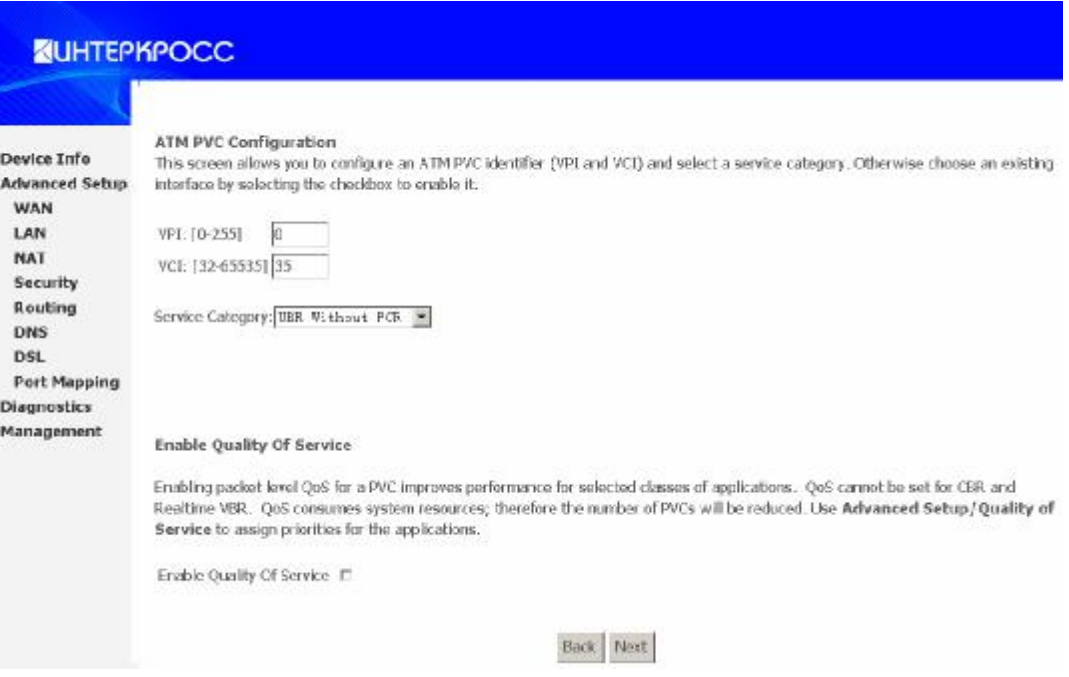

2. Выберите тип соединения **Bridging** как показано на рисунке. Выберите тип инкапсуляции (**LLC** or **VC**). Нажмите **<NEXT>.**

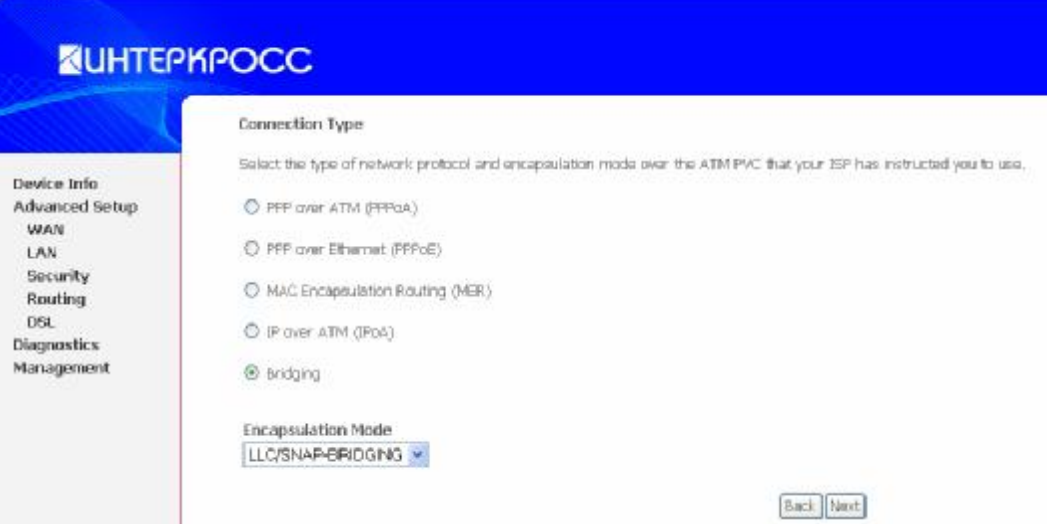

3. Установите название созданного соединения. В данном примере оно называется br\_8\_35. Нажмите **<NEXT>.**

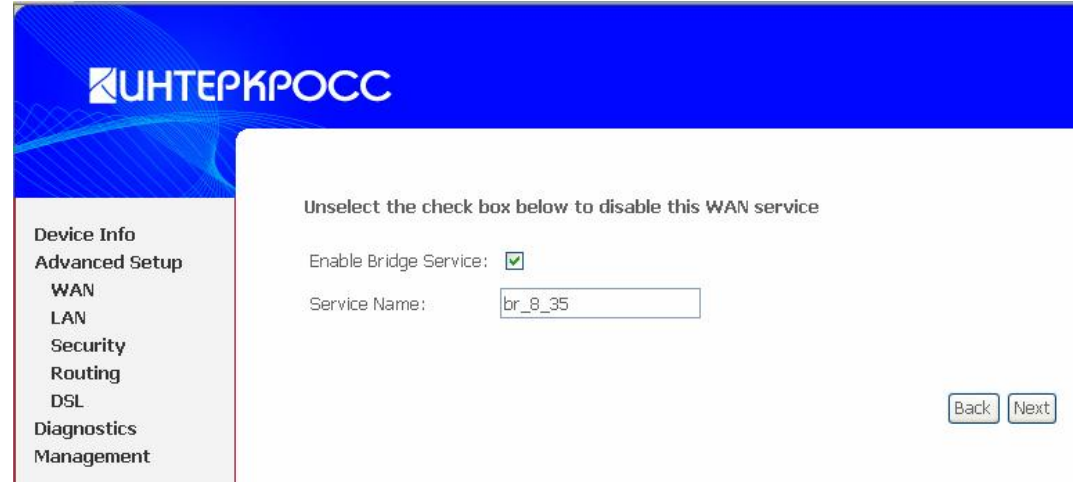

4. Убедитесь, что все введенные Вами данные верны. Нажмите **<NEXT>.** В разделе **Management** нажмите **<Save/Reboot>** для сохранения всех настроек.

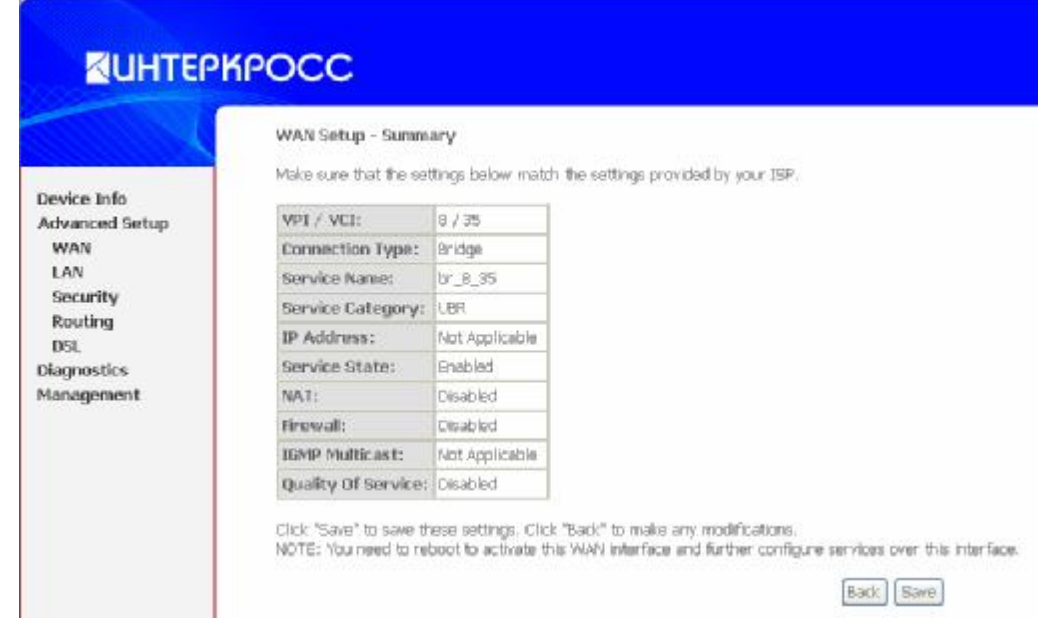

#### Предупреждение:

Если Вы выбрали Dial-UP соединение, то после настройки Вашего ADSL MODEM, пожалуйста проинсталлируйте дополнительную dial ир программу для доступа в Internet (Например: Ethernet 300/Ethernet 500/WinPoet). Если Ваша операционная система WinXP, необходимость в дополнительном программном обеспечении отпадает.

#### Настройка PPPoE (PPP over Ethernet RFC2516)

РРРоЕ также обозначается как RFC 2516. Это метод инкапсуляции пакетов PPP поверх Ethernet. PPP или Point-to-Point protocol это метод установления сетевого соединения между конечными хостами. Он обычно используется как механизм аутентификации пользователей Интернет.

Для конфигурирования модема в режиме PPPoE, выберите <Advanced Setup> и затем <WAN>.

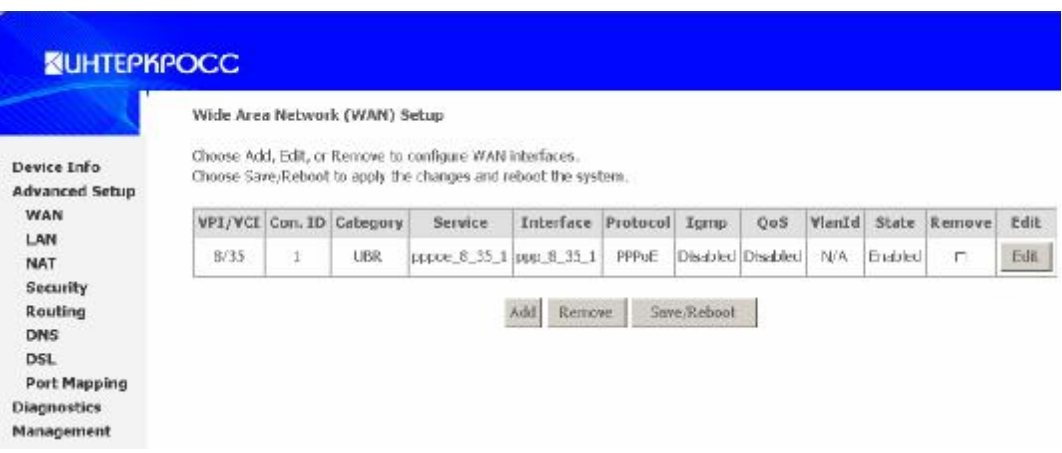

1. Если Вам необходимо изменить какое-либо из имеющихся соединений нажмите <EDIT>. Выберите значения VPI и VCI; Ваш DSL service провайдер или ISP (Internet Service Provider) должен сообщить их; в этом примере DSL service провайдер использует 8 и 35. Также выберите параметр качества (QoS); оставьте значение по умолчанию, если не имеете таких сведений от провайдера. Нажмите <NEXT>

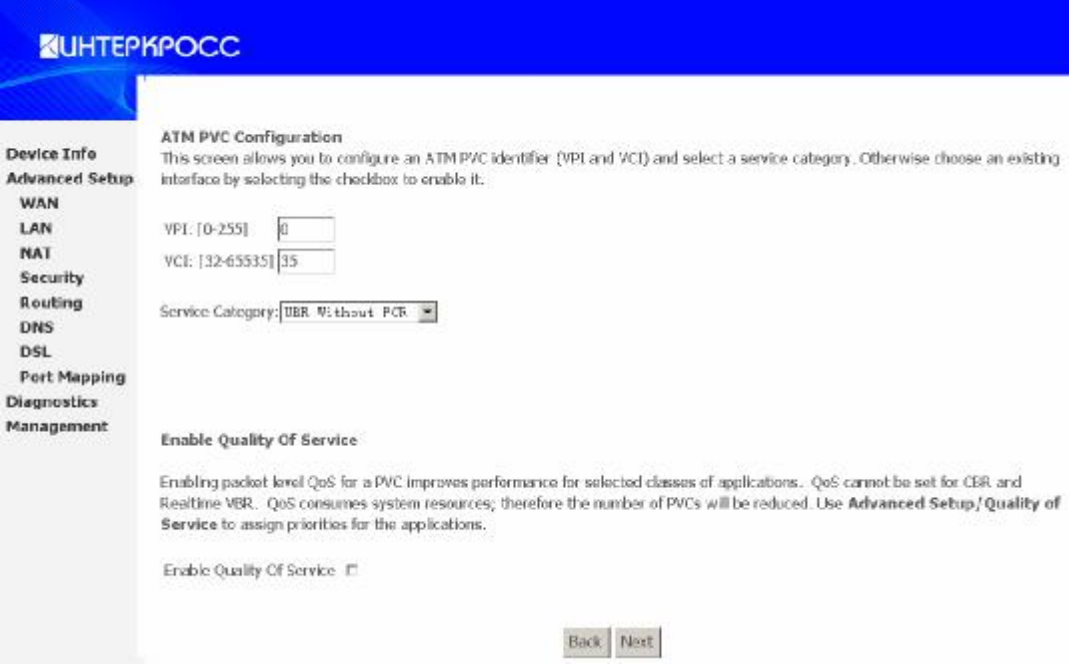

2. . Выберите тип соединения **PPP over Ethernet (PPPoE)** как показано на рисунке. Выберите тип инкапсуляции (**LLC** или **VC**). Нажмите **<NEXT>.** 

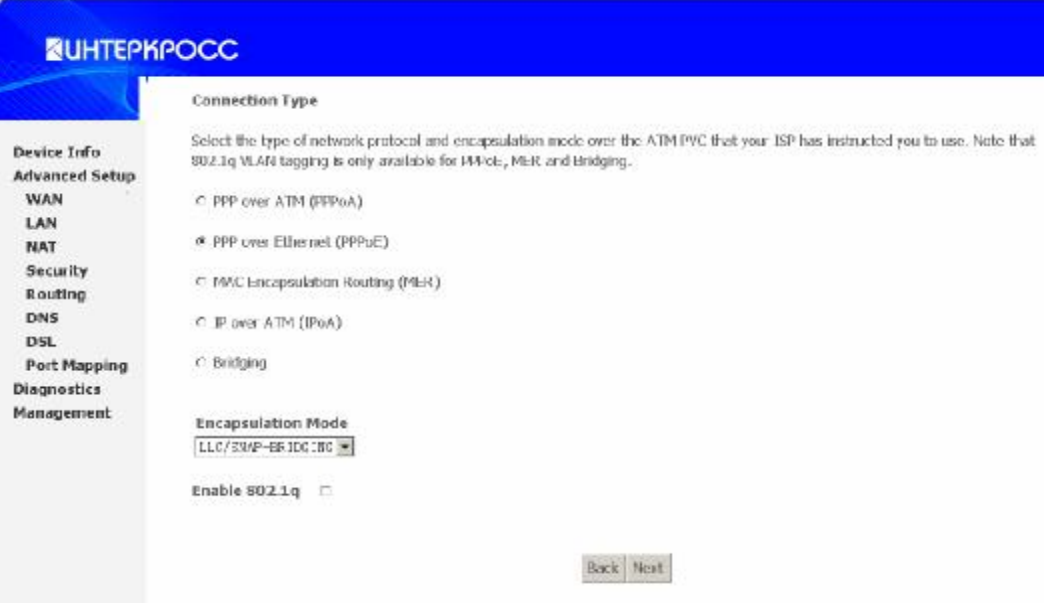

3. Введите полученные от провайдера значения **PPP username** и **password**. Нажмите **<NEXT>.**

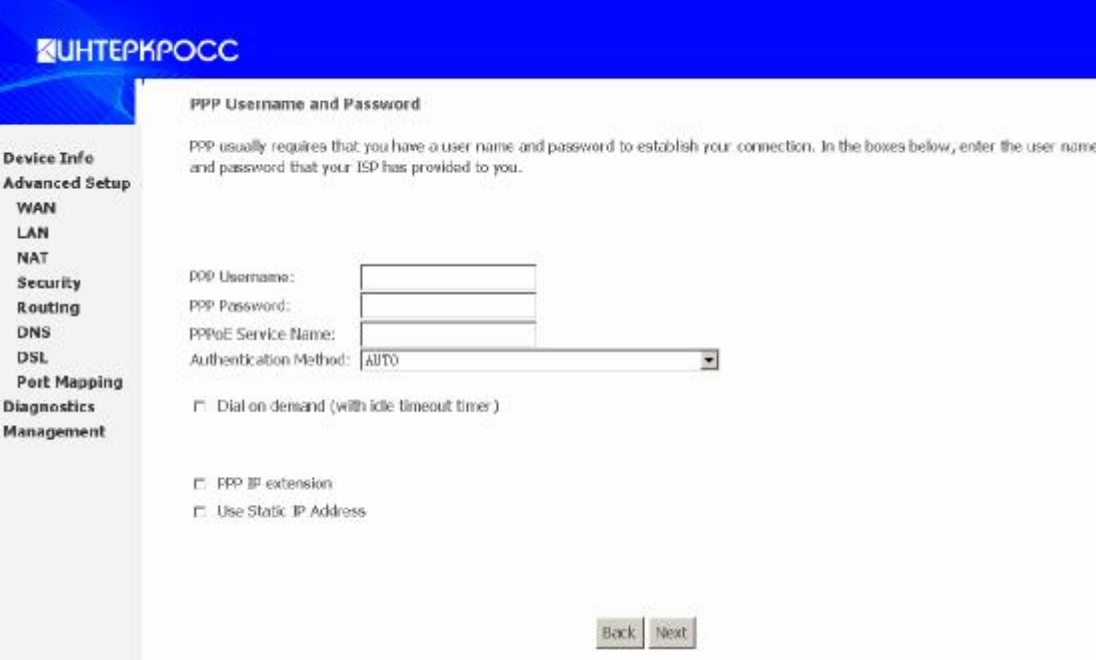

4. Включаем **WAN service** и отключаем **IGMP service** и вводим название соединения, в данном примере оно называется ppp\_8\_35. Обратите внимание что при включенной опции **Enable Firewall** весь входящий трафик оказывается заблокированным по умолчанию. Для разблокирования настройте фильтры Firewall как будет показано ниже.

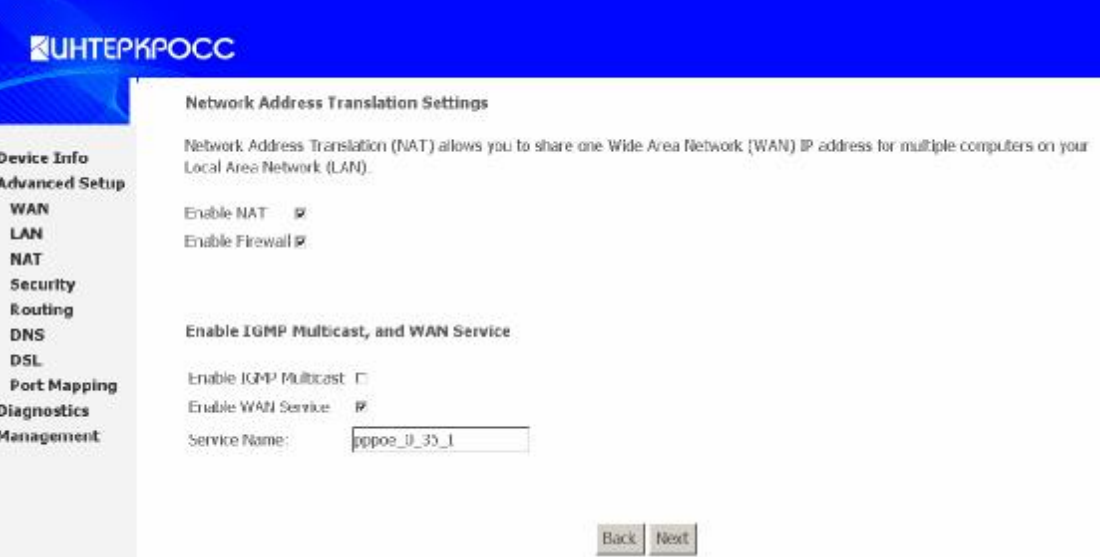

5. Убедитесь, что все введенные Вами данные верны. Нажмите **<NEXT>.** В разделе **Management**  нажмите **<Save/Reboot>** для сохранения всех настроек.

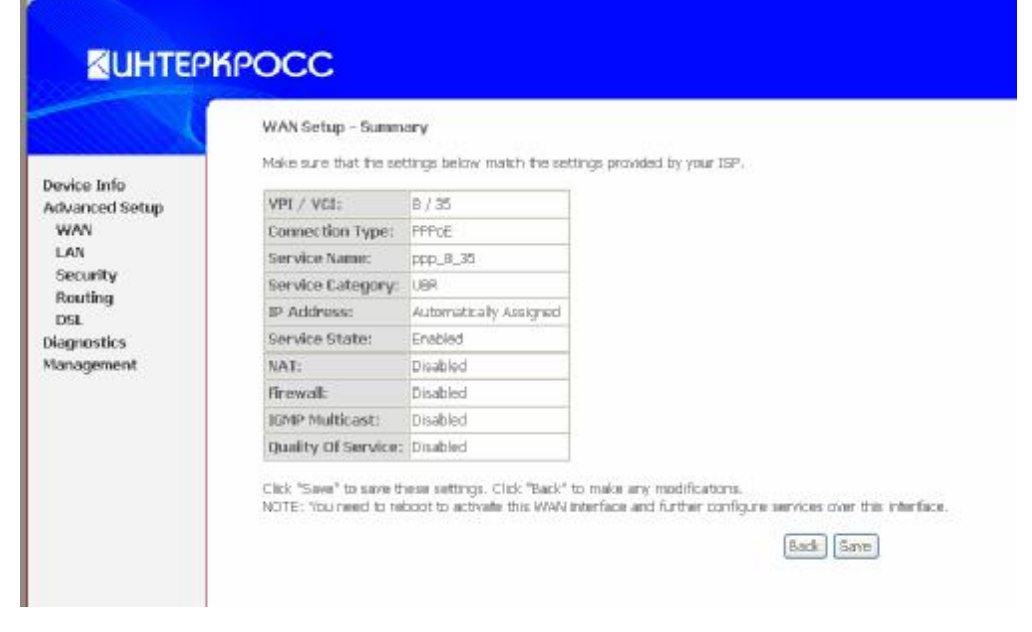

#### **Настройка фильтров Firewall**

В данном модеме по умолчанию ВЕСЬ исходящий трафик пропускается, а ВЕСЬ входящий трафик заблокирован работой Firewall. Необходимо настроить специальные фильтры, используя как пример следующие настройки, полученные от провайдера:

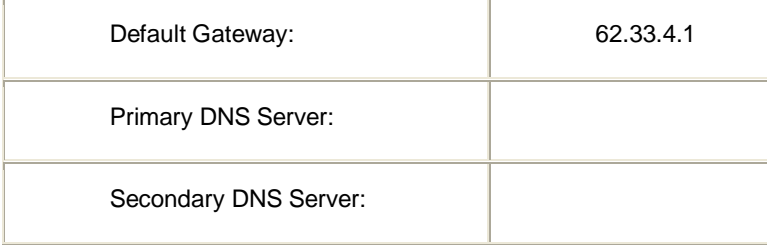

Фильтр для Firewall надо настроить, как показано на рисунке:

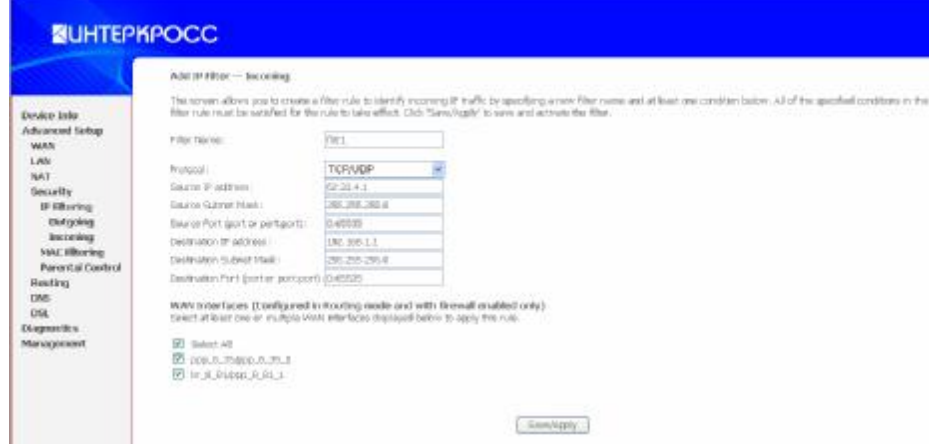

Введите **Source IP address/ Source Subnet Mask** – IP адрес/маска подсети провайдера, Введите номера портов 0:65535. Введите **Destination IP address/ Destination Subnet Mask** – IP адрес/ маска модема.

Нажмите кнопку **Save/Apply**. Для сохранения настроек в разделе **Management** нажать **Save and Reboot**, после чего введенные настройки вступят в силу.

#### **Настройка DHCP**

При необходимости можно настроить DHCP. DHCP это служба автоматического присвоения IP адресов - позволяет автоматически назначать IP адрес в свойствах ПОДКЛЮЧЕНИЯ К ЛОКАЛЬНОЙ СЕТИ на компьютере при подключении.

В разделе **Advanced Setup** выберите меню **LAN**. Введите IP адрес модема и диапазон значений IP адресов подсети, например как показано на рисунке:

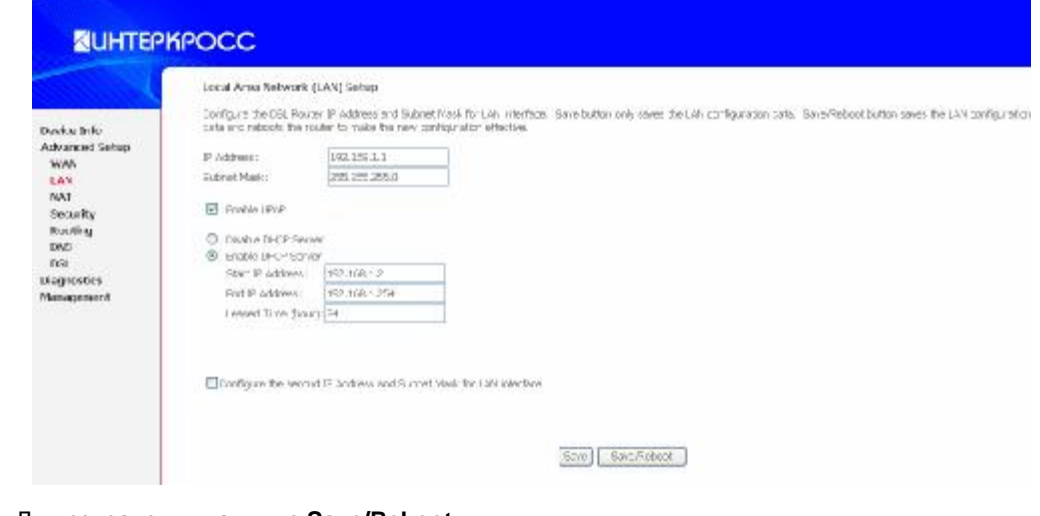

Для сохранения нажмите **Save/Reboot**.

#### **Диагностика состояния подключения**

Данный модем имеет функцию диагностики состояния подключения модема. В разделе Diagnostics показано окно состояния, в котором отображена диагностирующая информация о соединении модема по DSL линии и Ethernet.

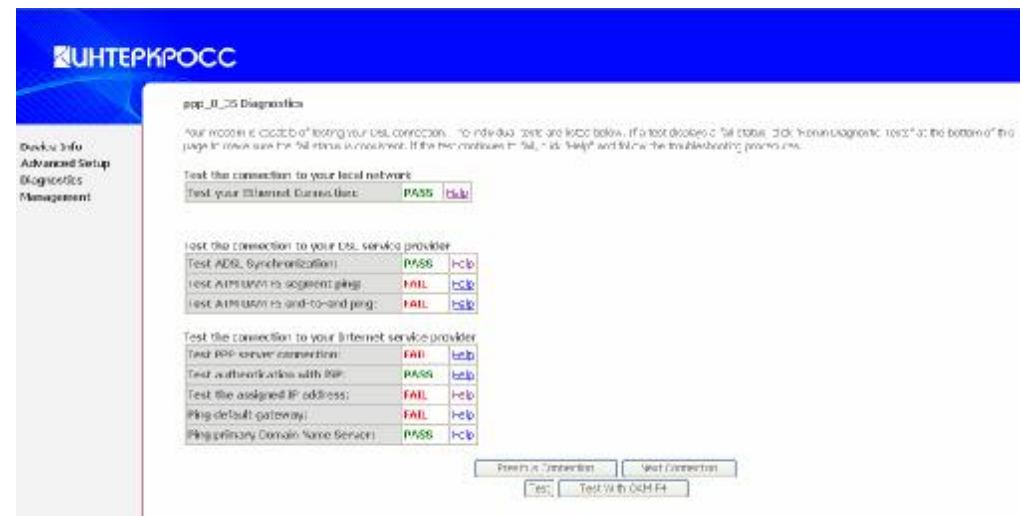

# **Вопросы & Ответы 4**

#### **1. Вопрос: Почему все индикаторы LED не горят?**

Ответ:

- Проверьте, включен ли сетевой адаптер в розетку.
- Проверьте, включена ли кнопка включения питания на модеме.

#### **2. Вопрос: Почему индикатор LED Ethernet не светится?**

Ответ:

- Проверьте надежность контакта кабеля между ADSL модемом и Вашим компьютером или Hub/Switch
- Проверьте готовность PC или Hub/Switch.

Для соединения с PC используйте кабель кроссовер.

Для Hub/Switch, you используйте прямой кабель.

#### **3. Вопрос: Почему индикатор LED Link не светится?**

Ответ:

Проверьте надежность подключения кабеля к порту Line модема.

#### **4. Вопрос: Почему нет выхода в Интернет со светящимся индикатором LED Link?**

Ответ:

Проверьте правильность ввода следующих значений:

VPI/VCI

Username/password

#### **5. Вопрос: Почему не открывается web страница модема?**

Ответ:

Следуйте следующим инструкциям для проверки связи с модемом:

Нажмите в Windows кнопку **ПУСК** -> **Выполнить** (ввод команды ping) -> **Ping 192.168.1.1** (IP адрес модема).

Если ответ от модема не получен проверьте следующие пункты:

- Тип сетевого кабеля
- Надежность соединения между модемом и компьютером
- Настройки TCP/IP в Вашем компьютере.

#### **6. Вопрос: Как загрузить заводские настройки, если модем неправильно настроили?**

Ответ:

Нажмите кнопку Reset на задней панели модема и удерживайте около 15 с. для загрузки заводских настроек.